# Webmail 通訊錄移轉至 Gmail

一、首先先登入[http://tcust.edu.tw](http://tcust.edu.tw/),本校 webmail

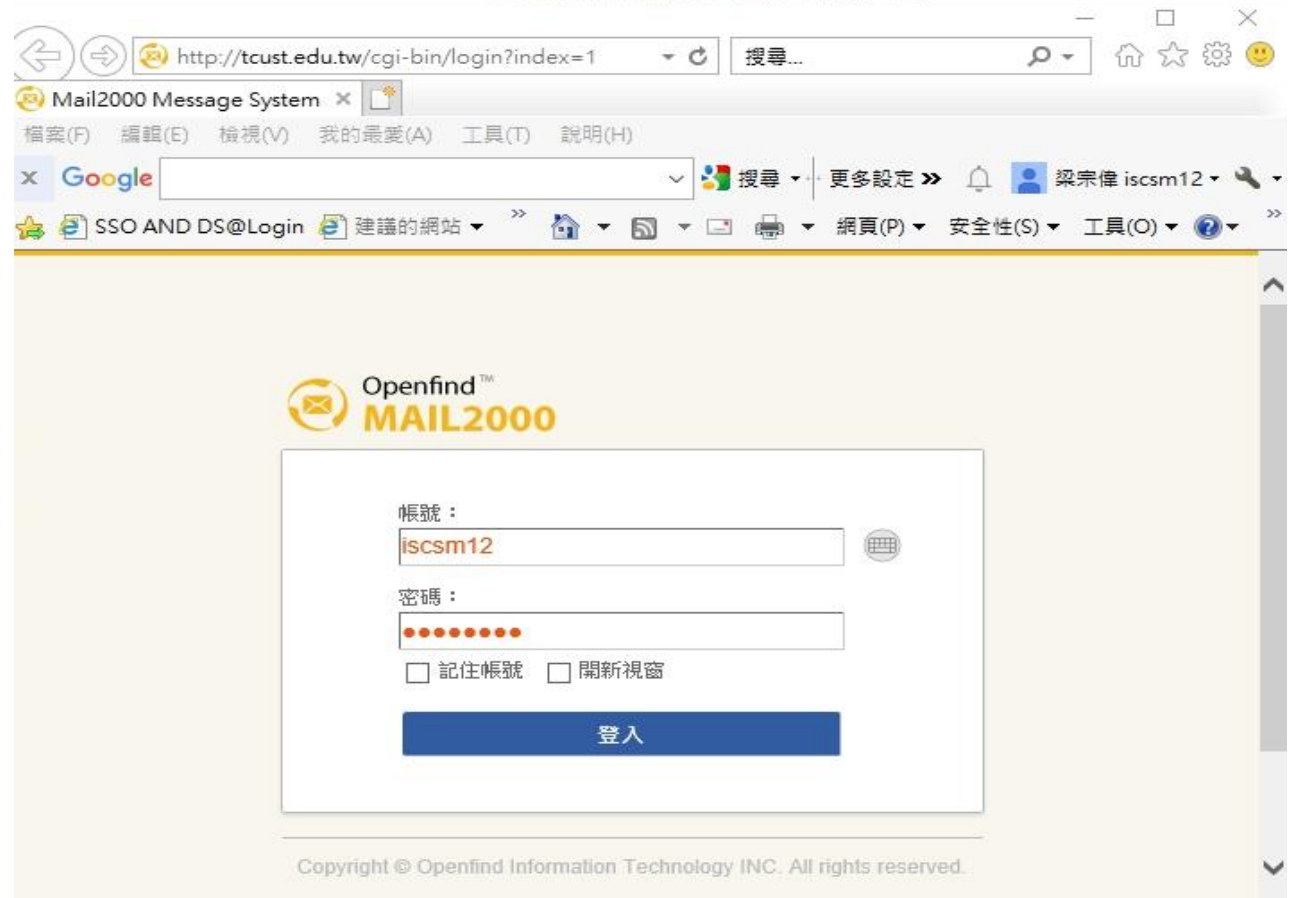

### 二、點選通訊錄

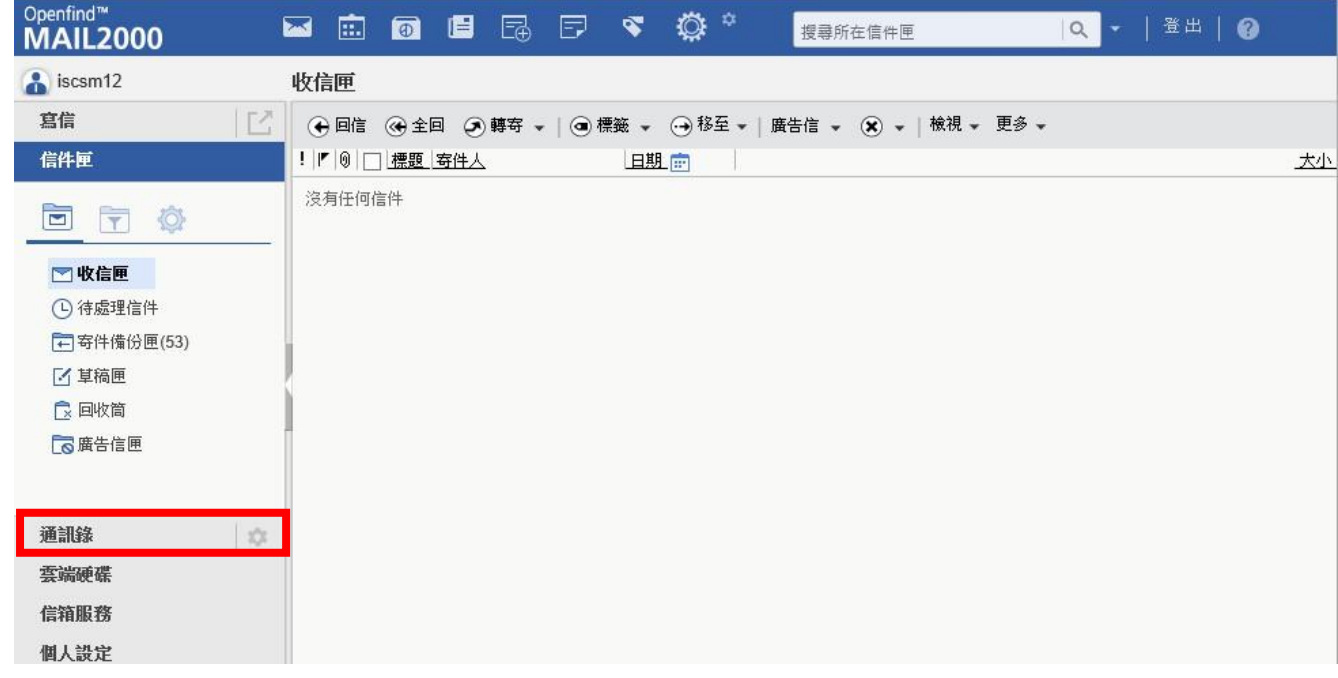

三、點選更多按鈕「匯出通訊錄」

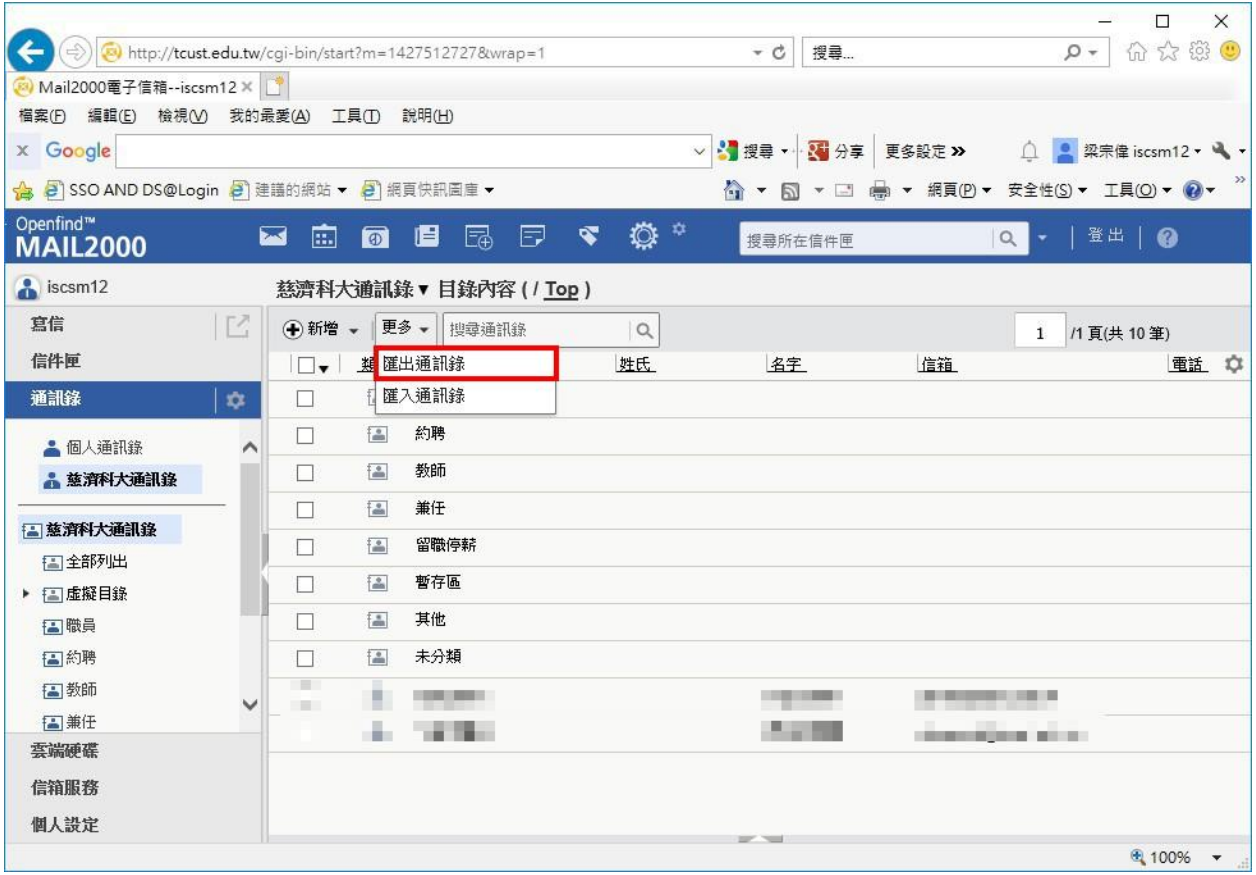

### 四、選取所需格式,再按下方匯出

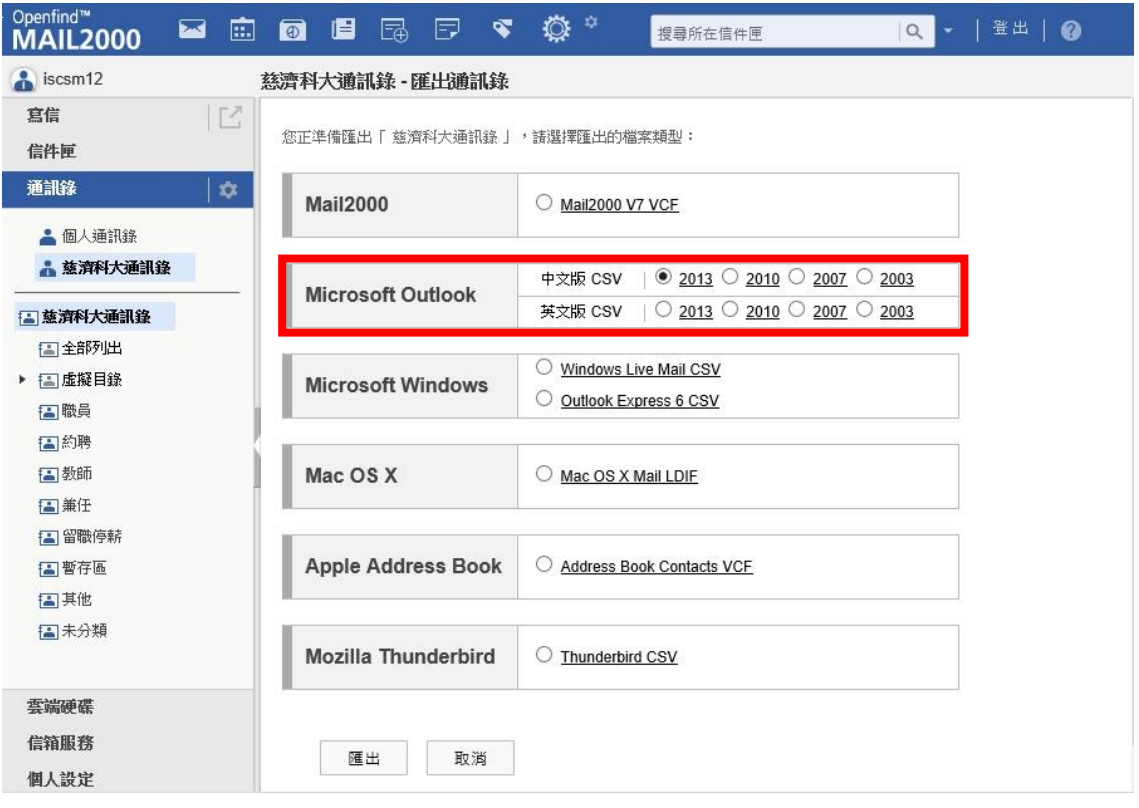

## 五、點選儲存「ou2013.csv」通訊錄檔案

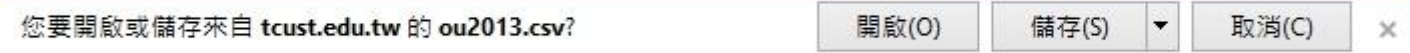

六、至 Google Apps 通訊錄進行檔案匯入

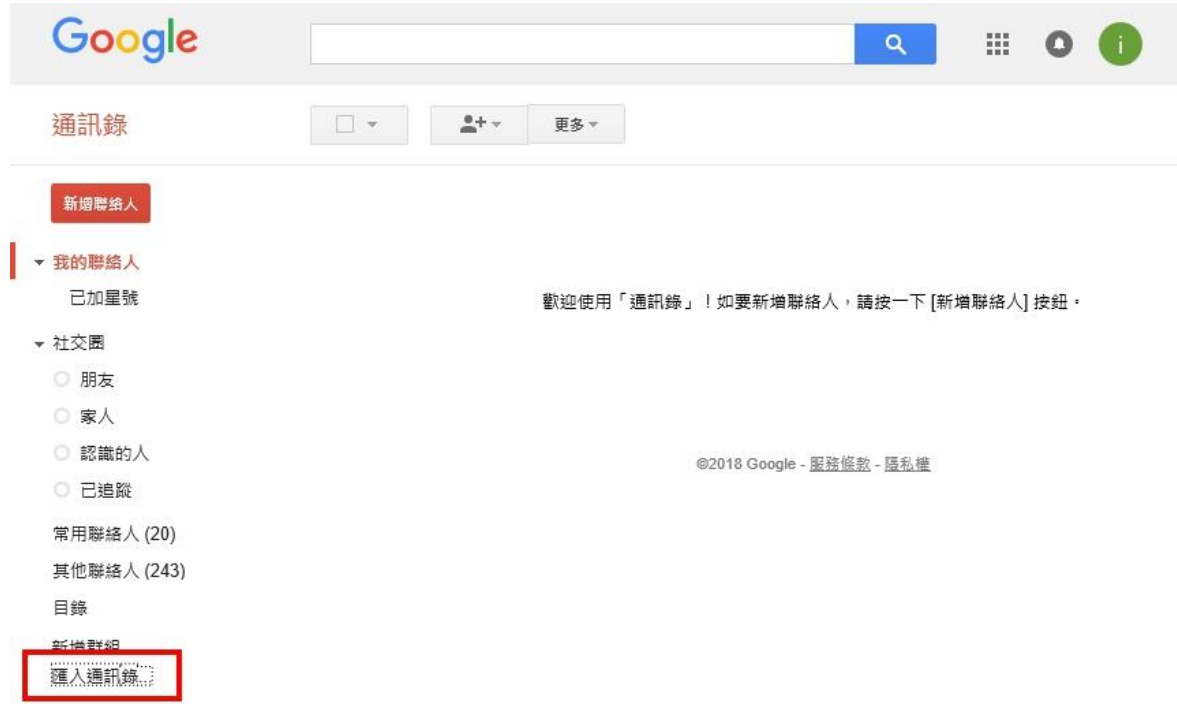

七、點選「匯入」

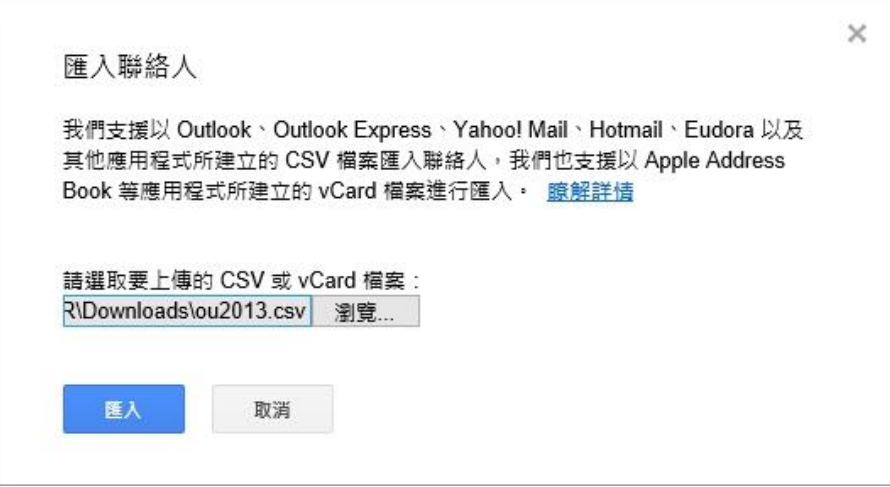

#### 八、即匯入聯絡人

Ĩ

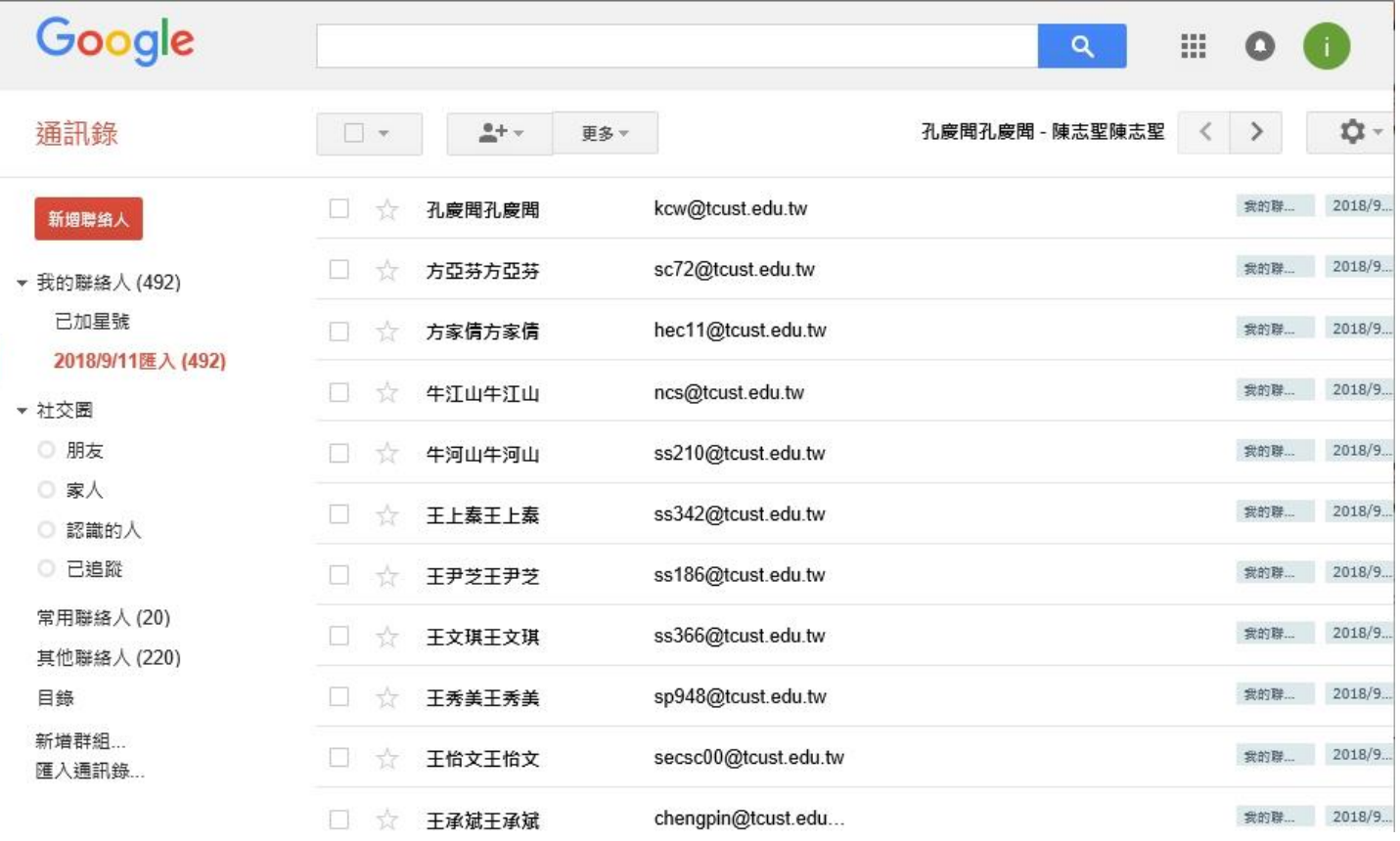